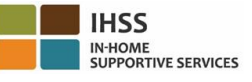

## **電子服務網站(ESP)**

# **如何在 ESP 註冊:** a. 訪問 ESP 網站: [www.etimesheets.ihss.ca.gov](http://www.etimesheets.ihss.ca.gov/). b. 選擇"在這裡註冊",然後按照步驟操作。 c. 輸入您的姓名,出生日期,7 位數的案例編號,以及您的社會安全號碼的最後 4 位數字。 d. 創建您的用戶名和密碼, 然後輸入您的電子郵件地址。 **用戶名:\_\_\_\_\_\_\_\_\_\_\_\_\_\_\_\_\_\_\_\_\_\_ 密碼:\_\_\_\_\_\_\_\_\_\_\_\_\_\_\_\_\_\_\_\_\_\_\_\_ 注意:您不應該與任何人分享您的用戶名和密碼, 或您安全問題的答案。** e. 選擇 3 個安全問題並輸入您的答案。這些問題的答案應該是你能記住的。完成註冊步驟後,

- 您將收到一封電子郵件,其中包含完成註冊的安全鏈接。電子郵件中的鏈接有效期很短。您必 須點擊電子郵件中的鏈接才能使用 ESP。如果鏈接過期,您將不得不再次註冊。
- f. 註冊後,您將能夠輕鬆地提交和批准工時單。

# **注意:如果您需要幫助,可於週一至週五上午 8 點至下午 5 點請撥打(866)376-7066 致電 IHSS 服 務台。**

### **如何批准 ESP 中的工時單:**

- a. 您將收到看護人已提交電子工時單的電子郵件通知。
- b. 使用您的用戶名和密碼登錄:[www.etimesheets.ihss.ca.gov](http://www.etimesheets.ihss.ca.gov/)。
- c. 您將在看護人的姓名下看到一條紅色的消息,上面寫著"**1 需要查看的工時單**"。要查看工 時單,請點擊看護人的姓名。
- d. 系統將帶您進入需要審核的工時單。如果有多個工時單需要批准,您需要先選擇要審核的付 薪期。
- e. 您應查看工時單中輸入的信息,包括每個工作週的工作小時數。
- f. 查看完畢後, 單擊"**批准工時單**"按鈕。
- g. 閱讀聲明並單擊複選框,表示您同意聲明條款。
- h. 一旦您確定工時單是真實和正確的,您可以單擊"電子簽署工時單及提交支付"按鈕。

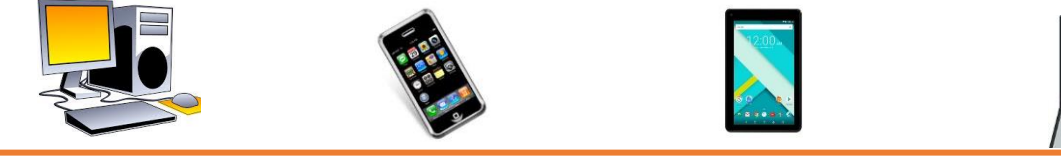

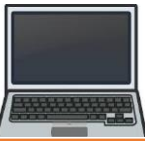

Recipient (Chinese)

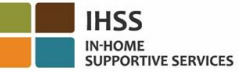

#### 電子訪問驗證 - 受看護人簡報

#### **電話工時單系統(TTS)**

#### **如何在 TTS 註冊:**

a) 致電 TTS**(833)DIAL-EVV** 或**(833)342-5388**。

- b) 按 **3** 進行註冊。
- c) 輸入您的 6 位數註冊碼 (已提前郵寄給您), 您的 7 位數的案例編號和您的出生日期。

**注意:如果您沒有註冊碼,請聯繫您所在郡的 IHSS 辦公室, 或於週一至週五上午 8 點至下午 5 點 致電 IHSS 服務台(866)376-7066 尋求幫助。**

- d) 通過鍵盤上輸入,創建 4 位數密碼。
	- **密碼:**

**注意:請記住保密您的密碼,不要與任何人分享**。

#### **如何在 TTS 中批准工時單:**

- a) 當您有要查看的工時單時, TTS 會給您打電話。如果您有來電顯示, 則會顯示 (833) 342-5388。如果您錯過了電話, 或者您不想等待接聽電話, 致電 TTS (833) DIAL-EVV 或 (833) 342-5388。
- b) 使用您的 7 位數的案例編號和 4 位數密碼登錄。
- c) 登錄後,按 1 查看活動選項中的待處理工時單。
- d) TTS 將告訴您正在審核的看護人和付薪期。
- e) 您可以選擇查看每日工時,每周工時或總工時數。
- f) 您應該查看工時單中輸入的信息,包括每個工作週的工作小時數。
- g) 完成工時單審核後,您可以按 1 批准看護人的工時單。
- h) TTS 將向您宣讀聲明。如果您確定在工時單上輸入的信息是真實和正確的,則需要輸入您的 4 位數密碼,然後按#鍵以完成工時單的批准。
- i) 一旦工時單獲得批准,您可以要求紙質副本郵寄給您。

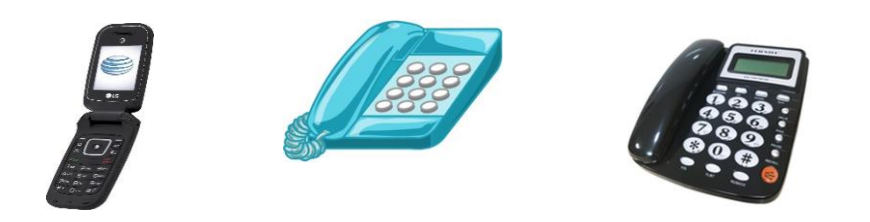